ПО Форвард Т

# **FDTimeShift**

# Ретрансляция телевизионного сигнала со сдвигом по времени

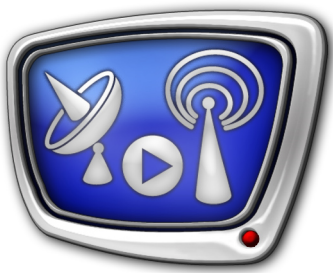

*Дата выпуска: 02 октября 2008 г.*

Руководство пользователя

© СофтЛаб-НСК

# Содержание

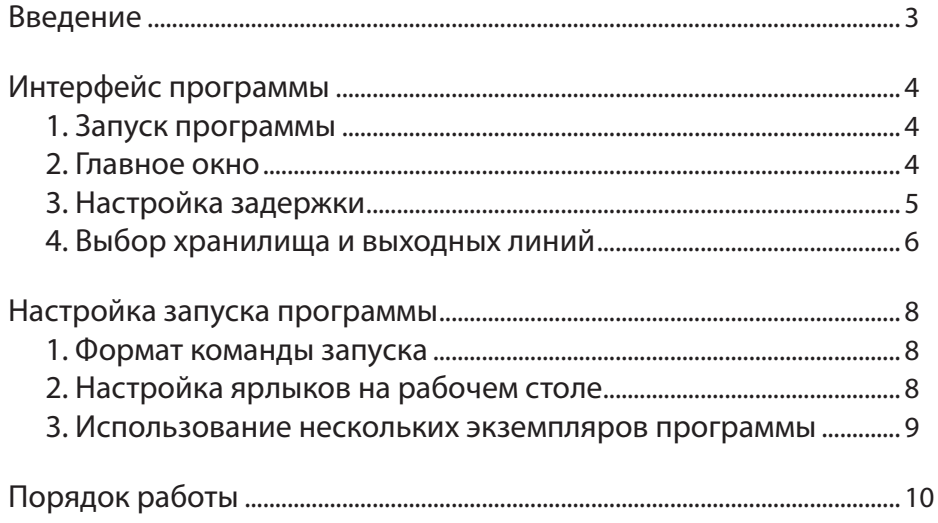

2.2

# <span id="page-2-0"></span>**Введение**

Программа FDTimeShift предназначена для ретрансляции телевизионного сигнала со сдвигом по времени. Программа позволяет организовать воспроизведение данных, записанных в хранилище, с задержкой от 10 секунд до суток.

Программа FDTimeShift входит в состав системы FDPostPlay (продукты Форвард ТП/ТП2) и используется в комплекте с приложением FDPostPlay VideoIn, которое служит для конфигурирования хранилищ и записи в них видео- и аудиоданных.

Обе программы могут одновременно работать с одним и тем же хранилищем: FDPostPlay VideoIn осуществляет запись, FDTimeShift воспроизводит данные.

Параллельно может быть запущено несколько экземпляров программы, что позволяет выполнять воспроизведение данных из разных хранилищ по разным каналам.

<span id="page-3-0"></span>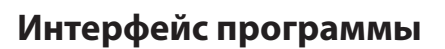

#### **1. Запуск программы**

Вызов приложения FDTimeShift осуществляется при запуске следующего файла:

C:\Program Files\ForwardT Software\PostPlay\FDTimeShift.exe

## **2. Главное окно**

Вид главного окна приложения FDTimeShift представлен на рисунке ниже. Управляющие элементы главного окна служат для настройки и управления трансляцией.

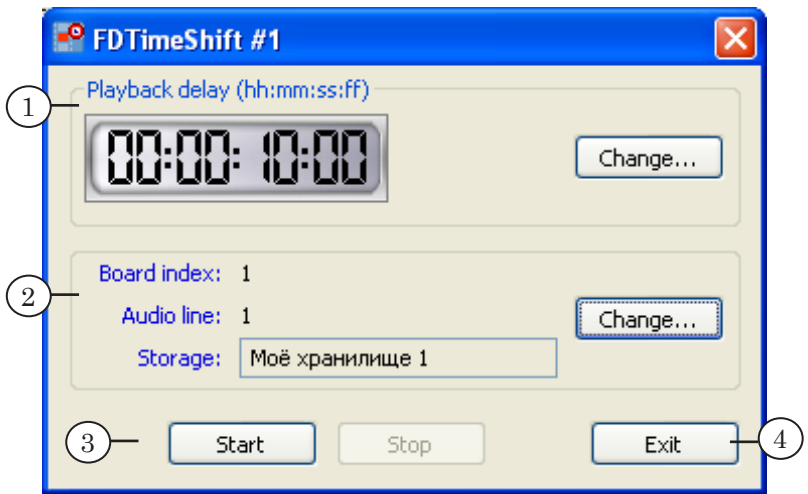

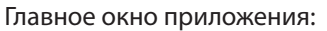

1 – настройка времени задержки; 2 – настройка хранилища и выходных линий; 3 – управление трансляцией; 4 – выход из программы.

Группа элементов Playback delay предназначена для настройки сдвига трансляции (1). В ней расположены:

- часы информационное поле, где отображается установленное время задержки;
- кнопка Change... для вызова диалога настройки времени задержки.

В группе элементов для настройки источника данных и выходных линий (2) находятся:

- поля с информацией о текущих настройках:
	- $\bullet$  Board Index плата, на которой выполняется воспроизведение данных;
	- Audio line звуковая линия, используемая для воспроизведения звука;
	- Storage имя хранилища с видео- и аудиоданными;
- кнопка Change... для вызова диалога изменения настроек.

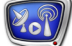

<span id="page-4-0"></span>Для управления трансляцией служат следующие кнопки (3):

- Start для запуска воспроизведения;
- Stop для остановки воспроизведения.

Выход из программы осуществляется с помощью кнопки Exit  $(4)$ .

Кнопка Закрыть ( $\blacktriangleright$ ), расположенная в полосе заголовка окна, позволяет свернуть окно программы и поместить ее значок в область уведомлений панели задач.

8 **Важно:** Выход из программы осуществляется только по кнопке Exit!

#### **3. Настройка задержки**

Диалог Set Playback Delay предназначен для настройки времени задержки трансляции. Он вызывается с помощью кнопки Change..., расположенной в основном окне приложения в группе Playback delay.

Время задержки представляется в формате часы:минуты:секунды:кадры. На значения времени действуют следующие ограничения:

- минимум  $-10$  секунд;
- максимум 23 ч 59 мин 59 с 24 кадра (PAL); 23 ч 59 мин 59 с 29 кадров (NTSC).

Время задержки ограничено длительностью хранилища и не может быть больше суток.

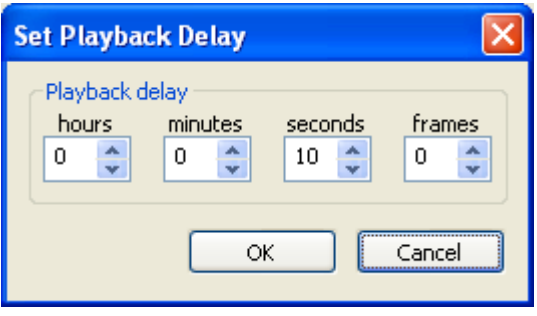

Для установки значения времени сдвига служат поля:

- hours часы (от 0 до 23);
- minutes минуты (от 0 до 59);
- seconds секунды (от 10 до 59);
- frames кадры (от 0 до 24/29).

Изменения сохраняются при нажатии на кнопку OK.

<span id="page-5-0"></span>Если указанное значение не удовлетворяет действующим ограничениям, то оно не сохраняется. При этом выдается соответствующее предупреждение:

- значение меньше допустимого (a);
- значение больше допустимого (b).

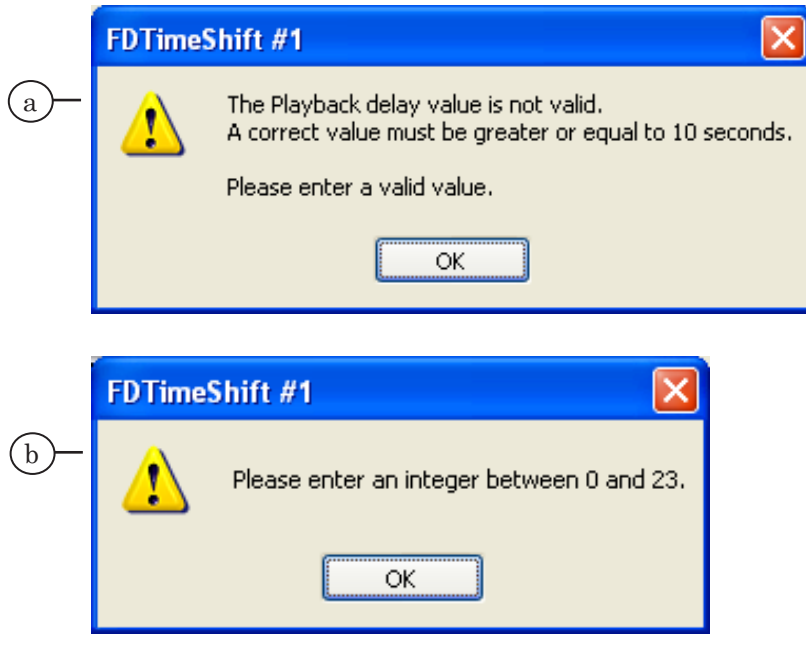

Предупреждение о некорректном времени задержки

#### **4. Выбор хранилища и выходных линий**

Диалог PostPlay Settings предназначен для выбора источника данных и выходных устройств. Он вызывается при нажатии на кнопку Change... в основном окне приложения в группе настройки устройств.

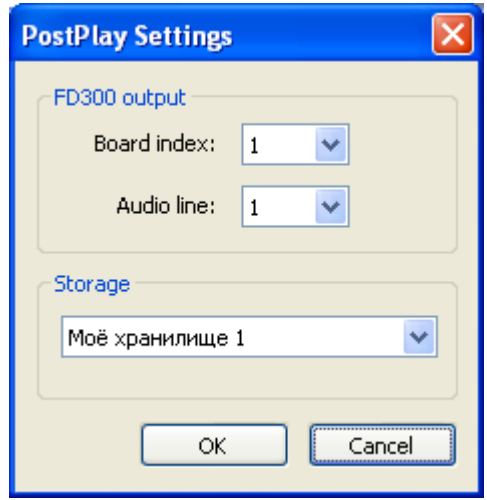

С помощью выпадающих списков, расположенных в группе FD300 output, выполняется выбор выходных устройств:

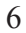

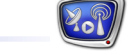

- Board Index выбор платы, на которой будут воспроизводиться данные;
- Audio line выбор звуковой линии.

Выпадающий список Storage служит для выбора хранилища данных.

Изменения сохраняются при нажатии на кнопку OK.

# <span id="page-7-0"></span>**Настройка запуска программы**

#### **1. Формат команды запуска**

Запуск программы из командной строки осуществляется с помощью следующей команды:

"C:\Program Files\ForwardT Software\PostPlay\FDTimeShift.exe" #N [/start]

где:

- в кавычках указан полный путь к программе FDTimeShift;
- #N указатель на номер экземпляра программы:
	- # обязательный символ;
	- $N -$ номер экземпляра;
- /start ключ для управления запуском трансляции при старте программы:
	- наличие ключа означает автоматический запуск трансляции в соответствии с действующими настройками (сдвиг по времени, хранилище, выходные устройства), установленными в предыдущем сеансе работы;
	- отсутствие запуск программы в режиме ожидания (без запуска трансляции).

**Пример:** Команда запуска второго экземпляра программы с автоматическим запуском трансляции данных имеет следующий вид: "C:\Program Files\ForwardT Software\PostPlay\FDTimeShift.exe" #2 /start

#### **2. Настройка ярлыков на рабочем столе**

Чтобы настроить на рабочем столе ярлык для запуска определенного экземпляра программы FDTimeShift, выполните следующие шаги:

- 1. Создайте ярлык программы FDTimeShift на рабочем столе.
- 2. Щелкнув ПКМ на ярлыке, откройте контекстное меню и выберите пункт Свойства.

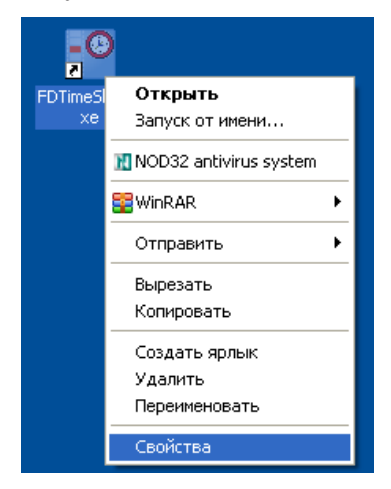

<span id="page-8-0"></span>3. В окне Свойства: FDTimeShift.exe в поле Объект укажите полный путь к программе FDTimeShift (в кавычках), а затем через пробел – символ # и номер экземпляра программы.

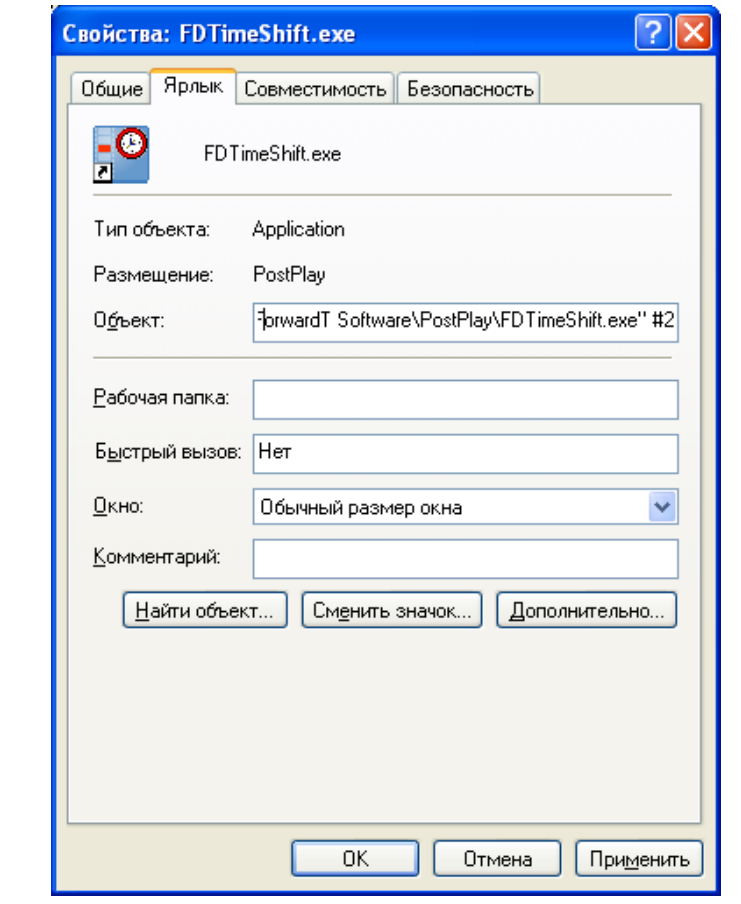

g **Совет:** Если необходимо настроить ярлык на запуск программы с автоматическим запуском воспроизведения, то после номера экземпляра укажите ключ /start.

> В этом случае сразу после запуска программы начнется трансляция данных в соответствии с действующими настройками, т.е. с заданными в предыдущем сеансе временем задержки, хранилищем, выходными устройствами.

#### **3. Использование нескольких экземпляров программы**

Программа FDTimeShift предназначена для работы с одной выходной линией.

Если требуется осуществлять трансляцию по нескольким линиям одновременно (при условии, что на компьютере установлено соответствующее число плат FD300), то нужно использовать несколько экземпляров программы: по одному на каждую линию.

Запуск разных экземпляров программы можно выполнять с помощью командной строки или ярлыков на рабочем столе.

# <span id="page-9-0"></span>**Порядок работы**

- 1. Запустите программу FDPostPlay VideoIn. Для этого используйте ярлык программы на рабочем столе или меню Пуск: Программы > ForwardT Software > PostPlay > VideoIn.
- 2. Настройте конфигурацию хранилища и запустите ввод данных в это хранилище (см. Руководство пользователя FDPostPlay).
- 3. Запустите приложение FDTimeShift: C:\Program Files\ForwardT Software\PostPlay\FDTimeShift.exe
- 4. Настройте время задержки. Для этого нажмите кнопку Change... в группе элементов Playback delay.

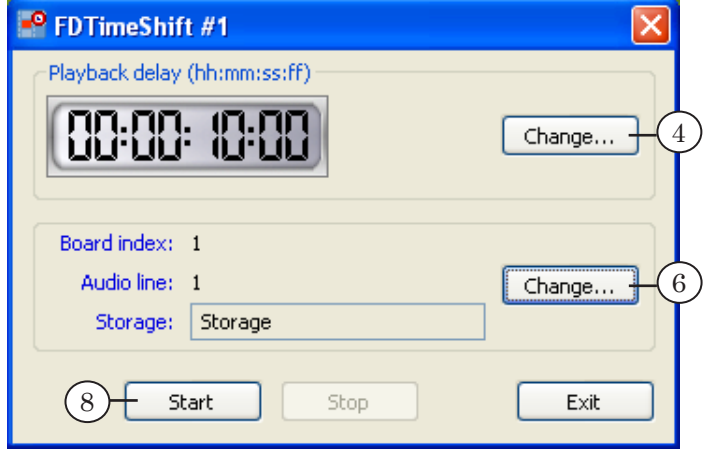

5. В открывшемся окне укажите время задержки: часы (a); минуты (b); секунды (c); кадры (d). Нажмите кнопку OK для сохранения введенного значения.

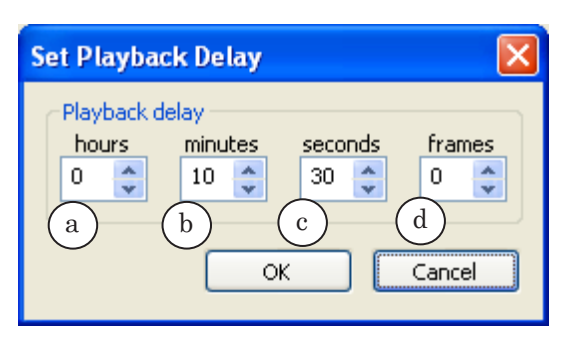

- 
- 8 **Важно:** Помните, что время задержки должно быть не меньше 10 секунд и не более 23 ч 59 мин 59 с 24 кадров (PAL) или 23 ч 59 мин 59 с 29 кадров (NTSC).
- 6. Нажмите кнопку Change... в группе элементов для выбора источника данных и выходных линий.
- 7. В открывшемся окне выберите плату (a), звуковую линию (b) и имя хранилища (c). Нажмите кнопку OK для сохранения внесенных изменений.

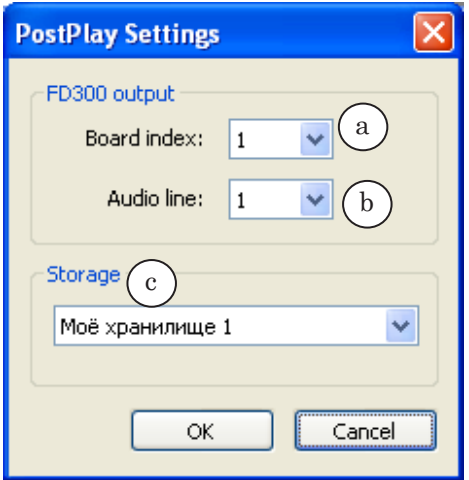

- 8. Нажмите кнопку Start для запуска трансляции.
- 9. Для остановки воспроизведения нажмите кнопку Stop.

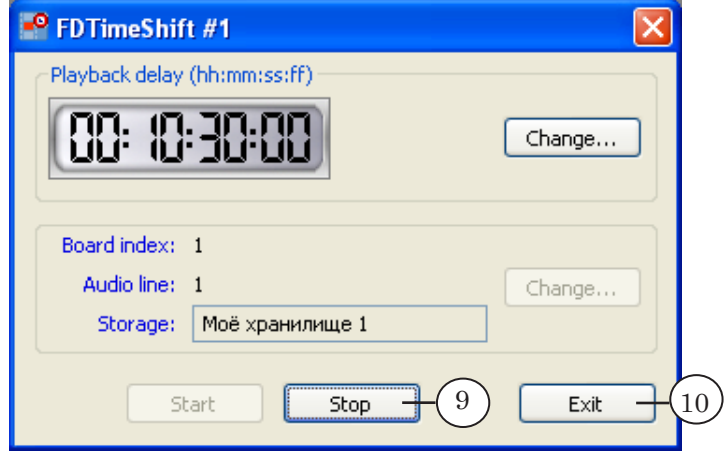

10. Для выхода из приложения нажмите кнопку Exit.

# Полезные ссылки

# **Линейка продуктов ФорвардТ: описание, загрузка ПО, документация, готовые решения**

<http://www.softlab-nsk.com/rus/forward>

## **Техподдержка**

e-mail: forward@sl.iae.nsk.su forward@softlab-nsk.com

## **Форумы**

<http://www.softlab-nsk.com/forum>

© СофтЛаб-НСК